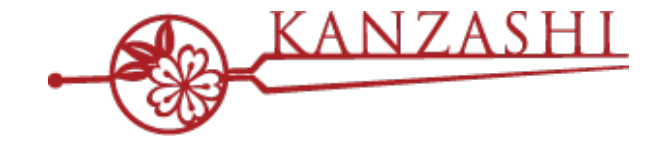

# **サロン予約⼀元管理システム 「かんざし」導⼊設定のお願い**

# $\frac{1}{2}$  (  $\frac{1}{4}$  )  $\frac{1}{2}$  in  $\frac{2}{10}$  ,  $\frac{1}{2}$  in  $\frac{1}{2}$

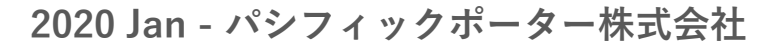

confidential

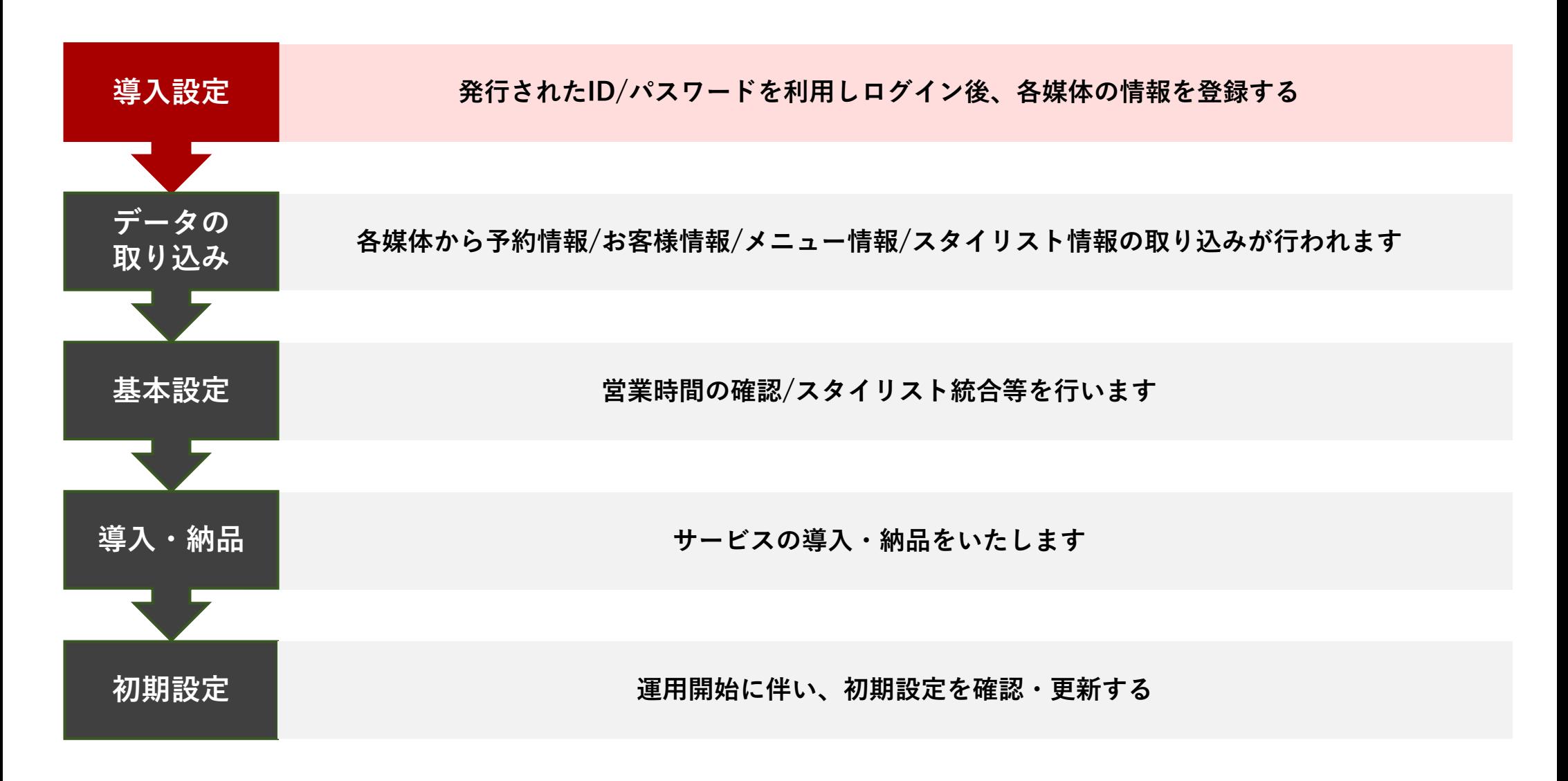

**「かんざし」のご利⽤開始にあたる注意事項です。 設定開始前に必ずお読みください。**

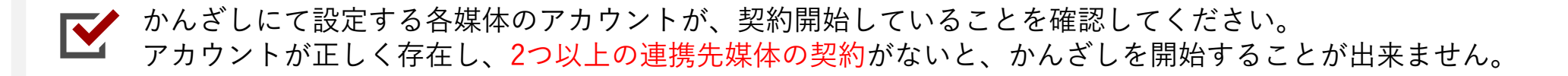

かんざし導⼊前の時点で、各媒体の予約や予定をそれぞれの管理画⾯に既に登録していた場合、 導⼊後、媒体別の異なる予約・予定として新規登録されます。ご注意下さい。

ご利用開始後は、予約や予定の新規登録、ご変更、キャンセル、および、毎月の受付設定やシフト設定は ■ 必ず「かんざし」で行っていただきますよう、お願いいたします。 媒体で設定した予定や受付設定、シフト設定は、かんざしには反映されませんのでご注意ください。

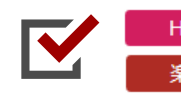

かんざしのご利⽤開始に当たり、媒体の予約お知らせメールの設定に弊社が発⾏する 任意のメールアドレスが追加されます。誤って削除しないようにお願い致します。

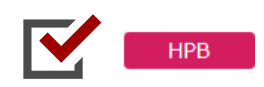

かんざしのご利用開始に当たり、 SALON BOARDの毎月の受付設定「自動延長設定」が、 「月初に未設定の月のサロンとスタイリストの受付設定を自動延長する」に設定されます。

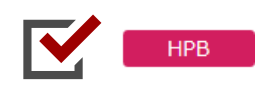

かんざしのご利⽤開始に当たり、SALON BOARDで新着予約時に着信⾳を設定されている場合、 かんざしと連携する事で⾳が鳴らない場合があります。かんざしの通知設定をご利⽤ください。

#### **「かんざし」のご利⽤開始にあたる注意事項です。 設定開始前に必ずお読みください。**

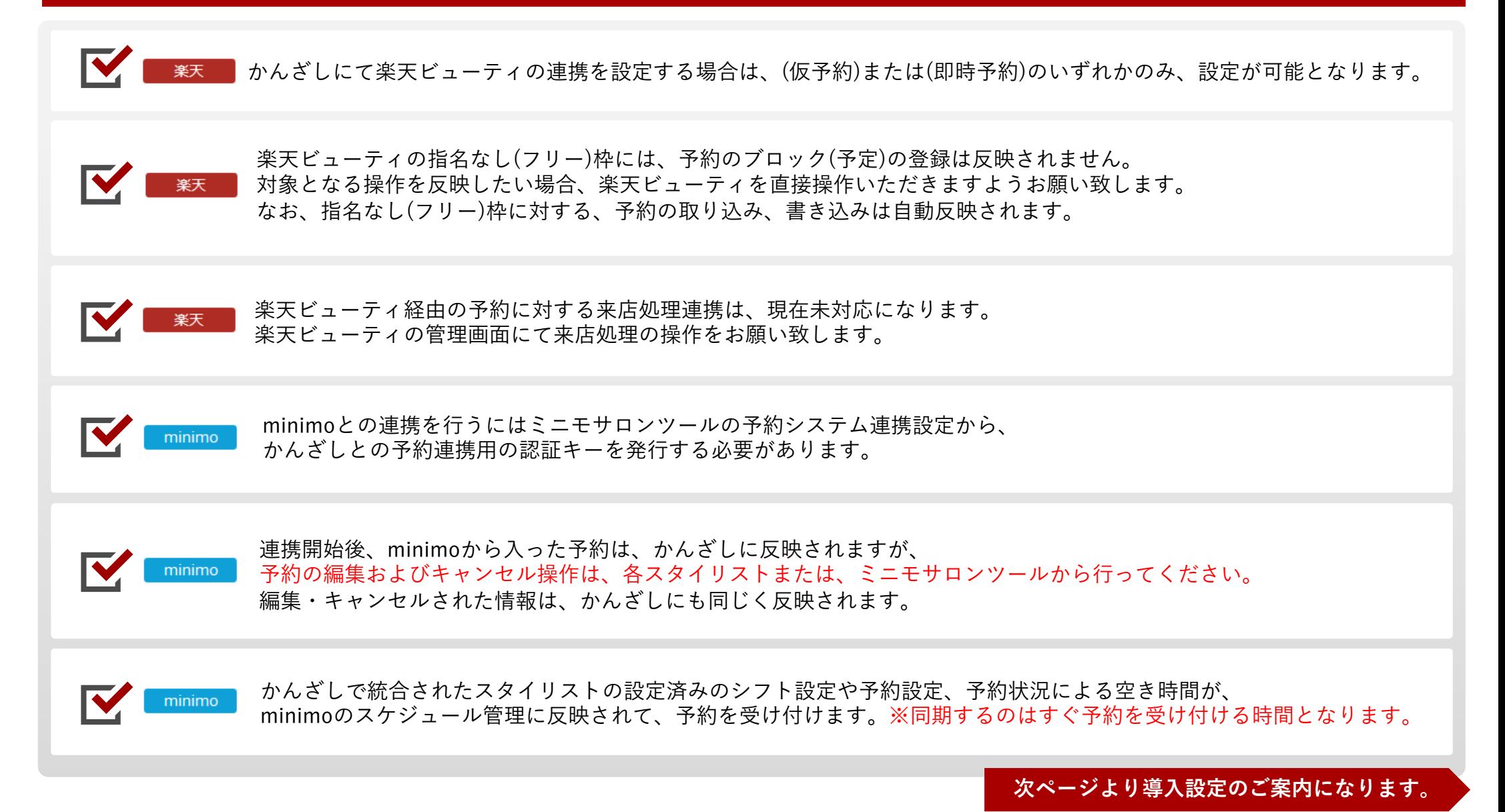

# **3-1. 「かんざし」導⼊設定〜ログイン[〜](https://kanzashi.com/) 導⼊設定**

#### **■STEP1 ログイン**

#### **各サロン様ごとに発⾏されたID/パスワードでログインしてください。** ID/パスワードは、お申込時のメールアドレス宛に送信されています。「かんざし」のキー

を検索してください。

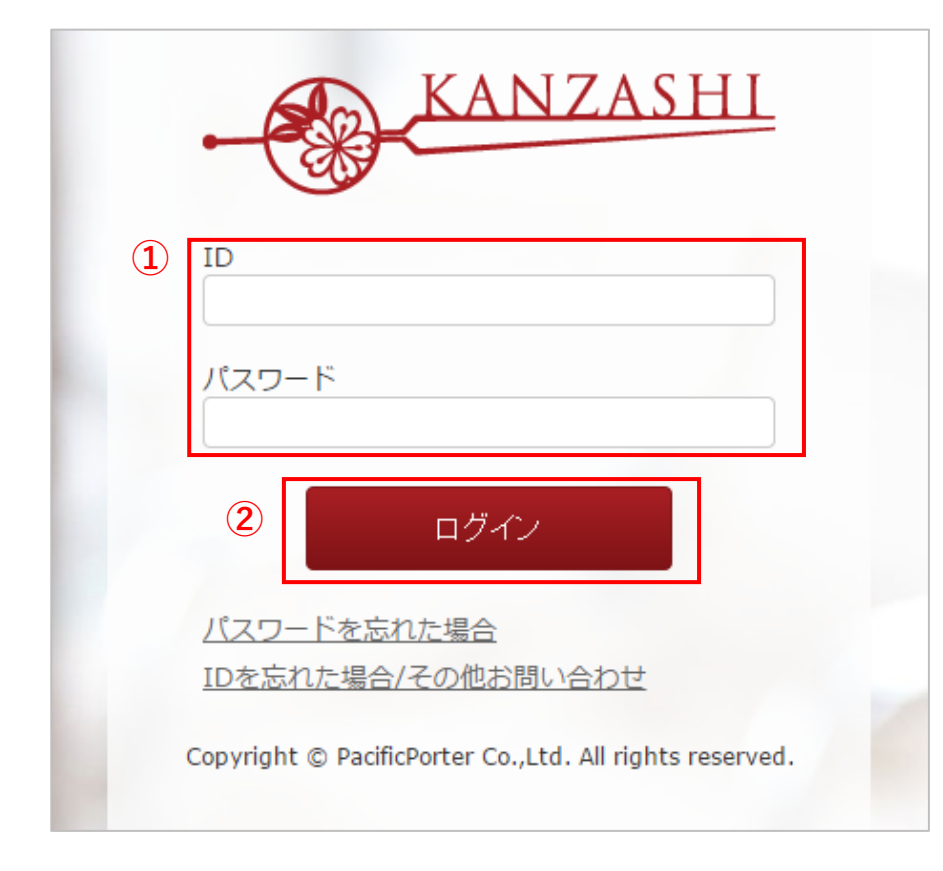

**■ログインページ https://kanzashi.com/**

 $(1)$  通知されたIDとパスワー

**② 入力後、ログインボタン** 

**■STEP2 設定:媒体設定 利⽤可能となります ※楽天ビューティの設定は、(仮予約)または(即時予約)のいずれかのみ、**

各媒体のログイン情報をご登録ください。導⼊時は、こちらのページ以外は、ご覧できません。

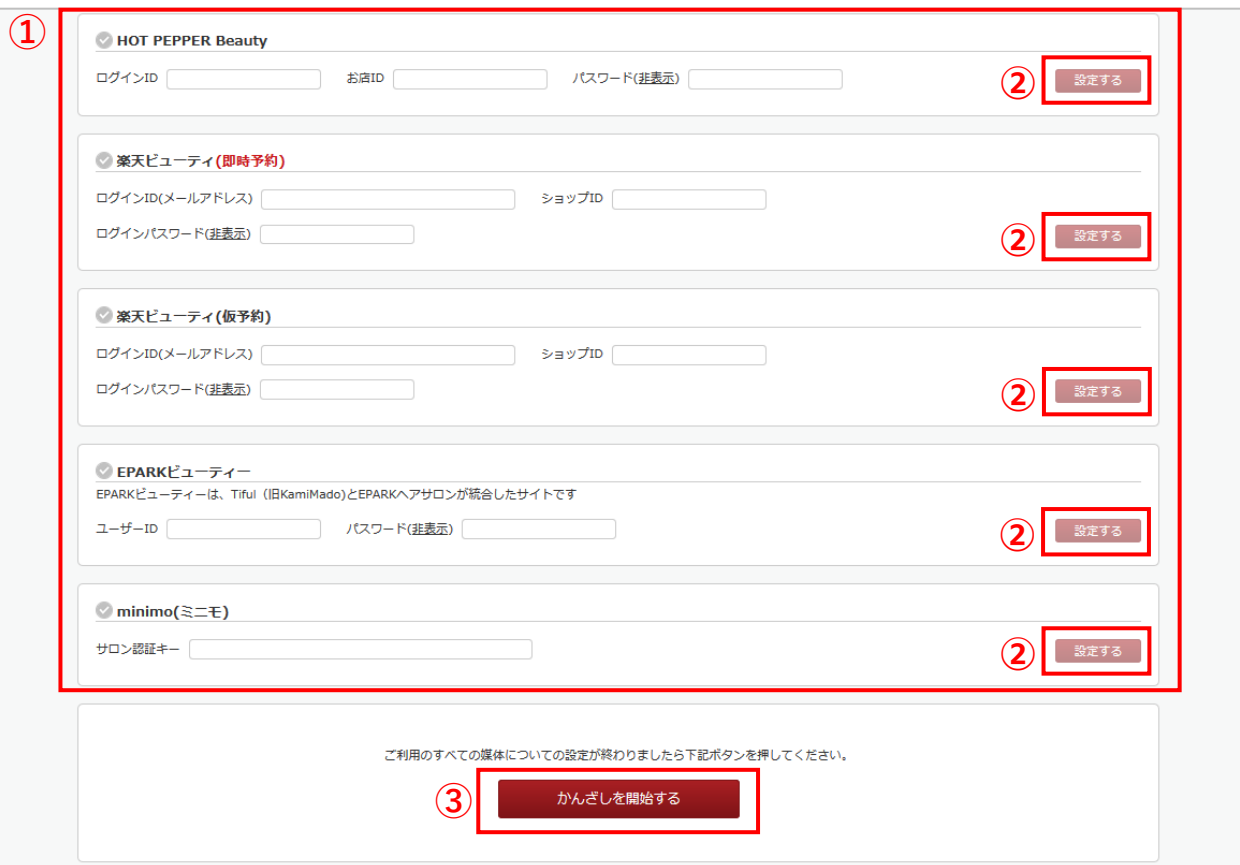

**① 各媒体のログイン情報を⼊⼒してください。**

※ HOT PEPPER Beauty (SALON BOARD) のログインIDは、管理者用IDにて設定をお願い致します。 **※ HOT PEPPER Beautyのお店ID、楽天ビューティのショップID、minimoの認証キーについては、P.7-P.9 をご参照ください。 ② 各媒体ごとに「設定する」を押してください。 ③ すべての情報を⼊⼒後、「かんざしを開始する」を押してください。ログインチェックを⾏います。**

5

#### **■STEP2 設定:媒体設定**

各媒体のログイン確認が完了しましたら、各枠内に下記のように結果が表⽰されます。 全ての媒体がOKの場合、初期設定が終了となり、次ページへ⾃動的に移動します。

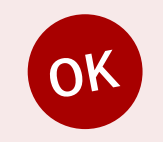

**媒体のログイン確認が成功した場合、 「設定が完了しました。」と表⽰されます。 設定する媒体が全てOKになれば問題ありません。⾃動でページが移動します。**

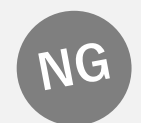

**媒体のログイン確認が失敗した場合、「IDもしくはパスワードが違います。」と 表示されます。** 

**恐れ入りますが、媒体のIDとパスワードをご確認のうえ、もう一度、入力・設定を行い、 開始するボタンを押してください。**

#### **■STEP2 設定:媒体設定**

かんざしの導⼊設定終了となります。 全ての設定完了までには、お時間をいただきます。完了次第、順次メールにてご連絡とさせていただきます。

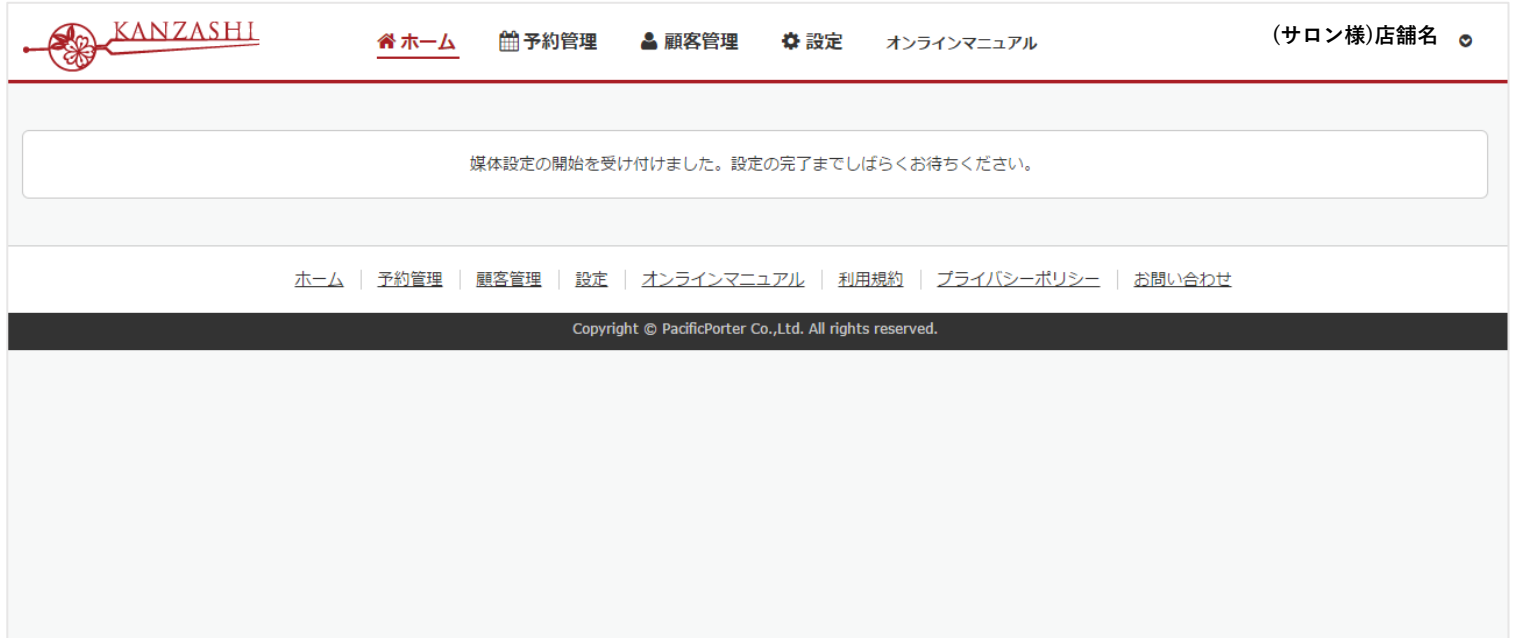

# **4-1. 参考:HOT PEPPER Beautyのお店ID**

**『HOT PEPPER Beauty』の登録にあたり、 ログインID/パスワードの他、お店IDが必要になります。 事前に情報をお控えいただきますようお願い致します。**

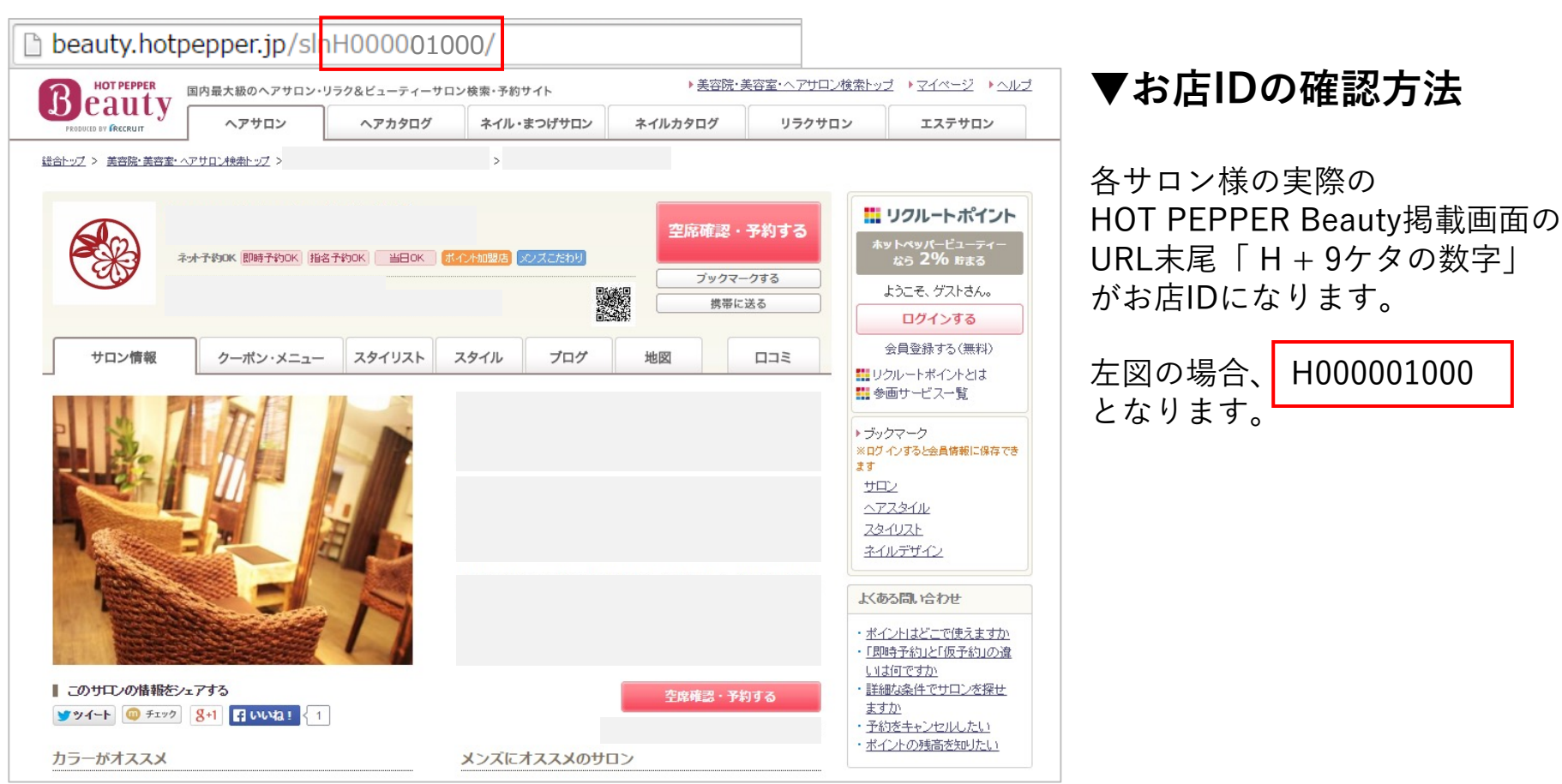

## **4-2. 参考:楽天ビューティのショップID**

#### **『楽天ビューティ』の登録にあたり、 ログインID/パスワードの他、ショップIDが必要になります。 事前に情報をお控えいただきますようお願い致します。**

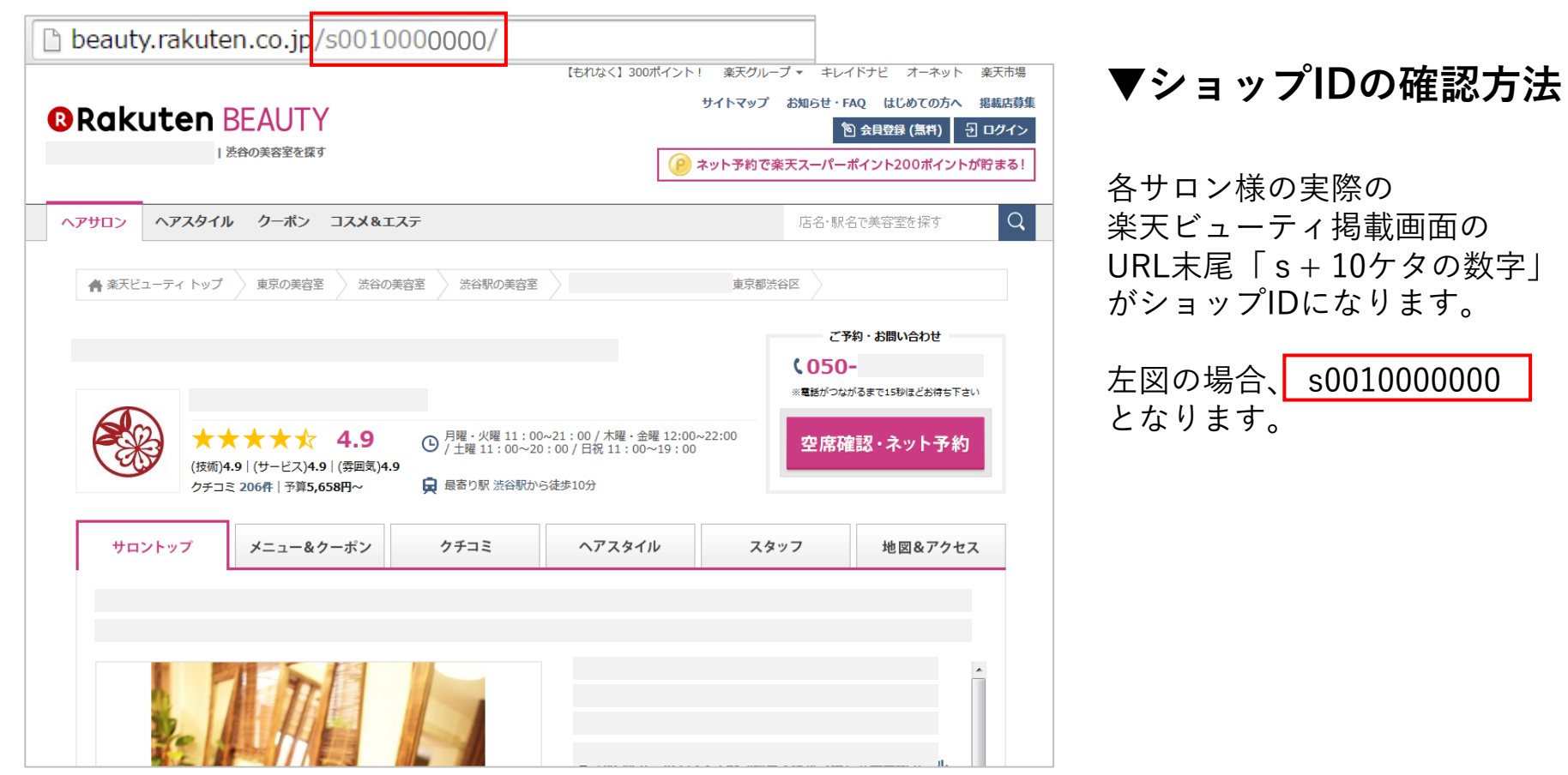

## **4-3. 参考: minimoの認証キーの取得方法について**

#### **各種メニューより、予約システム連携設定 「かんざし 連携⽅法」を選択 認証キーの発⾏をリクエストして、認証キーを取得してください。**

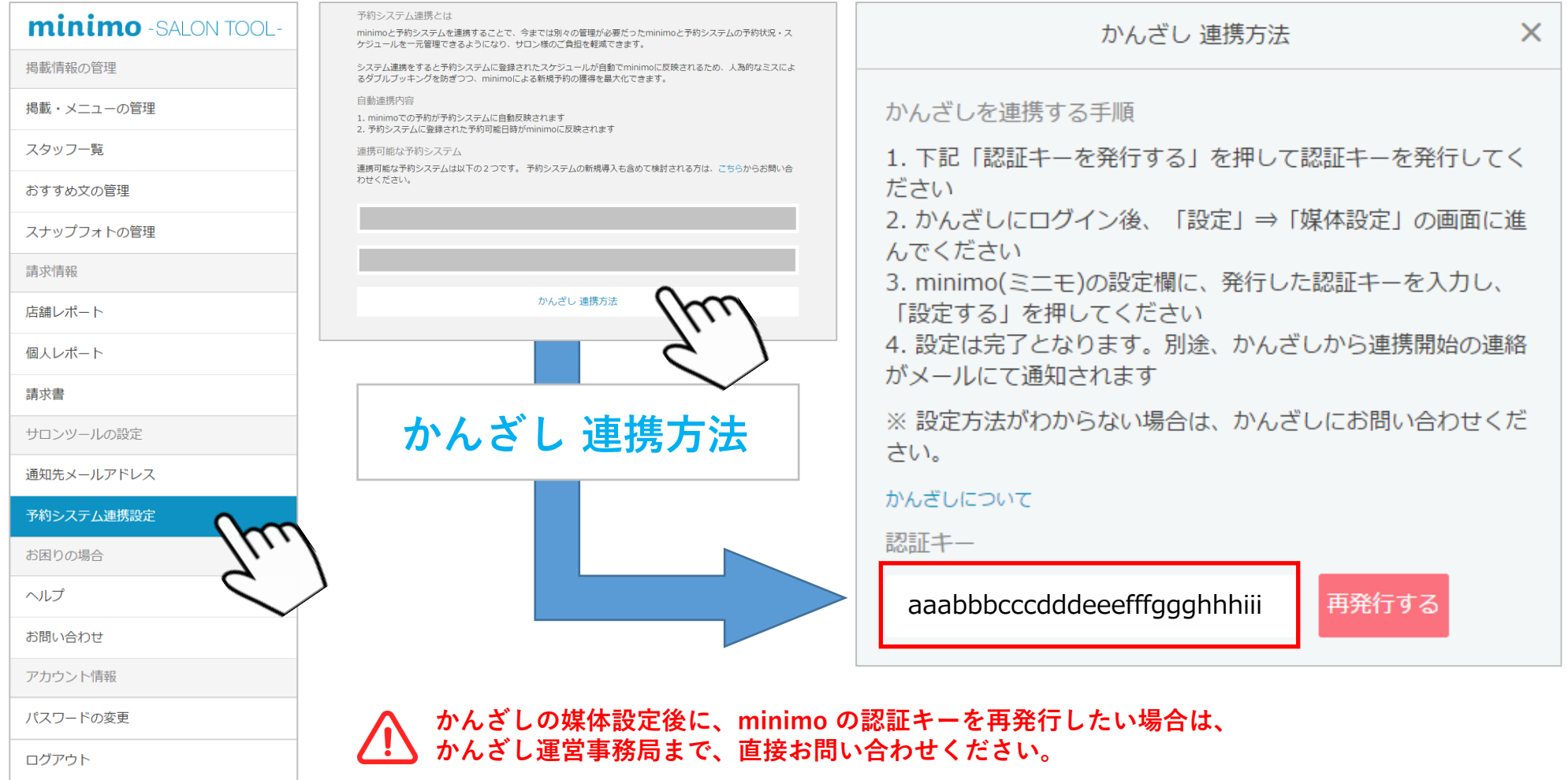

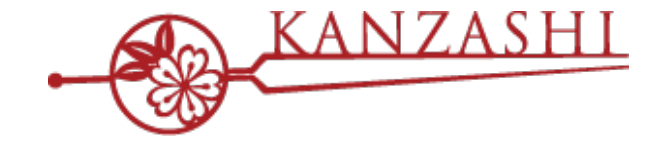

# **サロン予約⼀元管理システム 導入完了後の媒体追加の手順**

# 

confidential

**5 .「かんざし」媒体追加**

「かんざし」をご利⽤中のお客様へ 以下の⼿順で媒体追加をお願い致します。

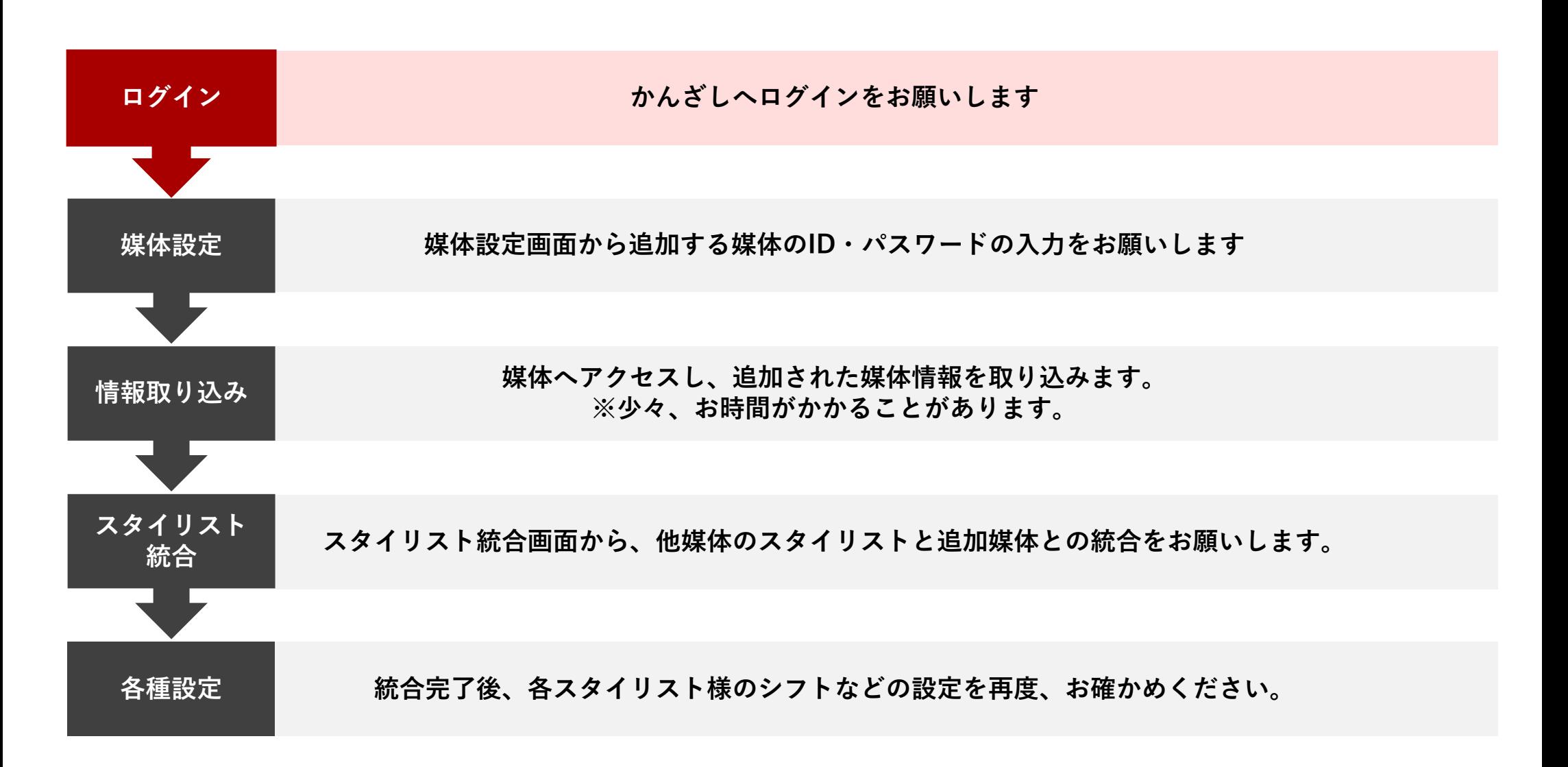

# **6-1. 「かんざし」ログイン 導⼊設定**

### **■STEP1 ログイン**

各サロン様ごとに発⾏されたID/パスワードでログインしてください。

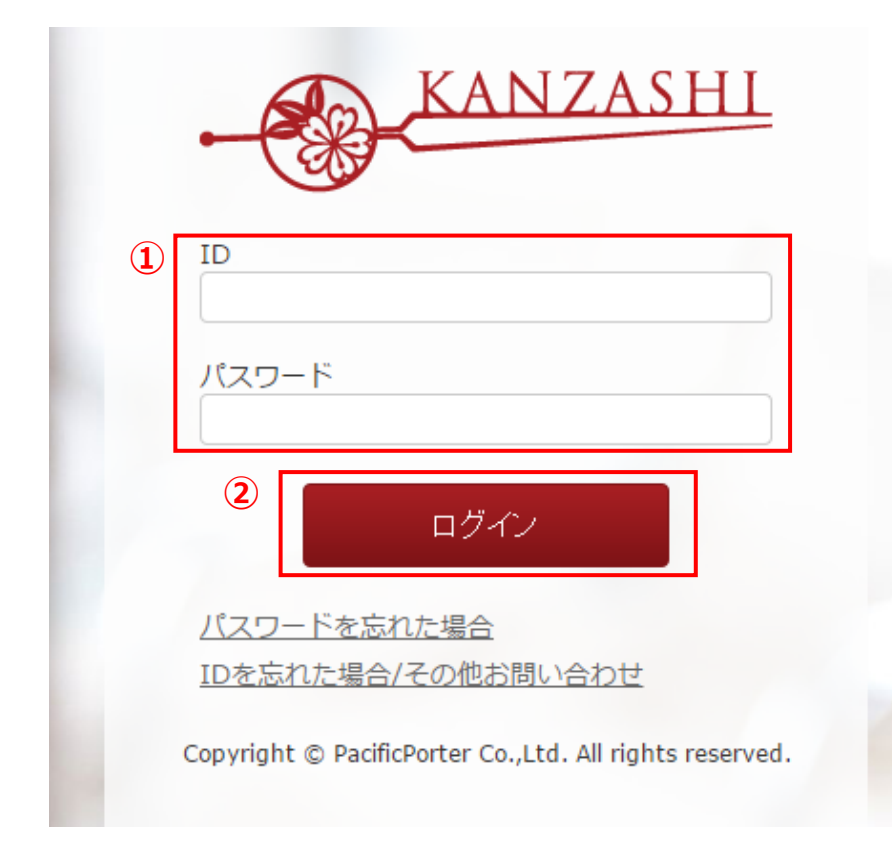

**■ログインページ https://kanzashi.com/**

 $(1)$  通知されたIDとパスワー

**② 入力後、ログインボタン** 

**①**

#### **■STEP2 設定:媒体設定(追加)**

媒体設定ページに移動してください。 ※設定済みの媒体枠は、パスワードが空欄ですが、設定済みになります。操作しないでください。

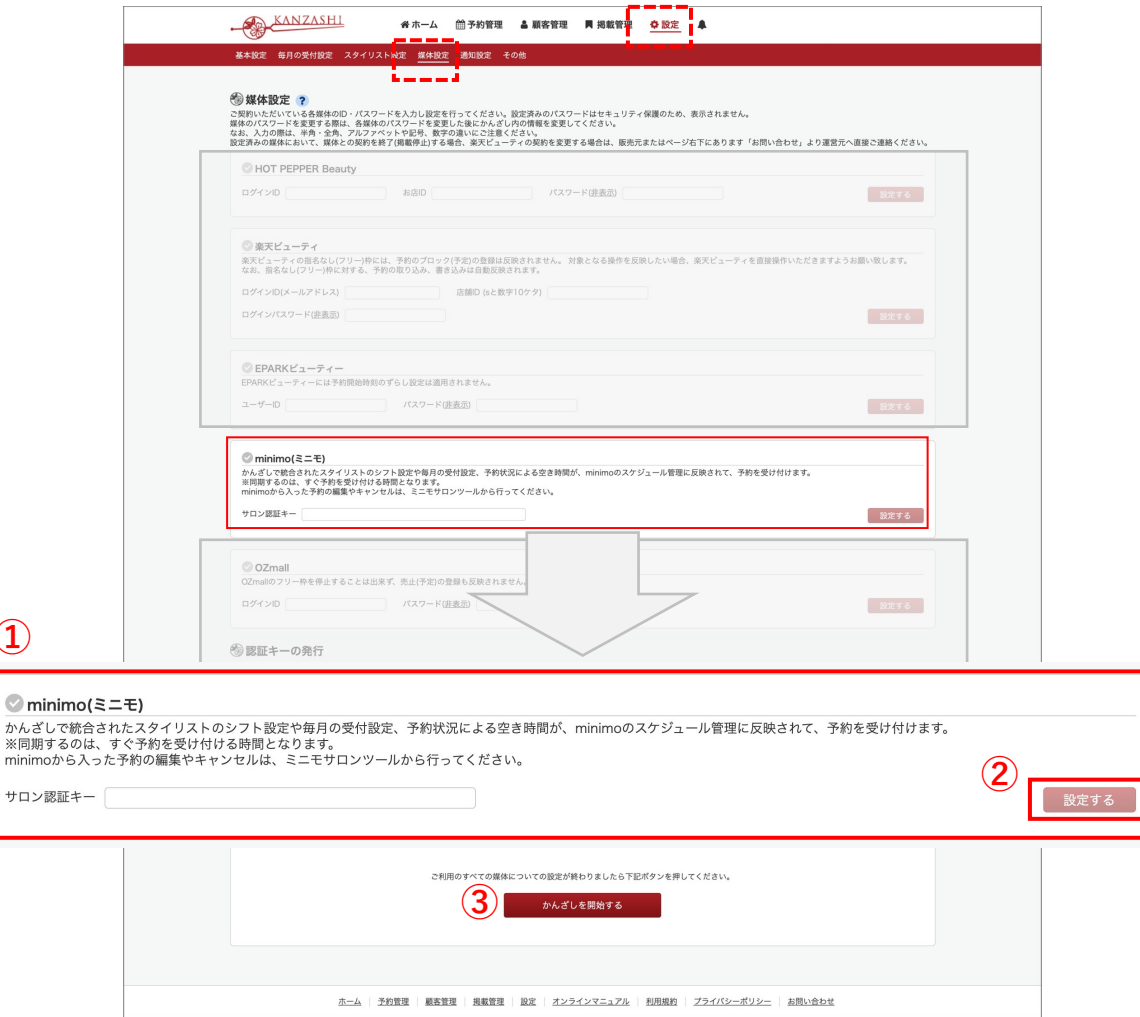

**① 追加で設定する媒体のログイン情報を⼊ ⼒してください。**

**② ⼊⼒後、「設定する」を押してください。**

**③ 「設定する」を押した後、ページ下部の 「かんざしを開始する」を押してください。 └ ⼊⼒内容に誤りが無いか⾃動でログイン 確認を⾏います。失敗した場合、操作をや り直してください。**

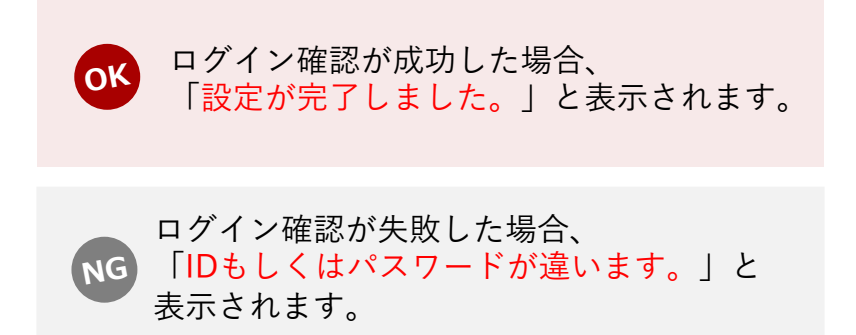

#### **■STEP2 設定:媒体追加中〜完了**

媒体設定にてログイン確認が成功すると、追加された媒体の情報取得・同期作業の依頼を受け付けた 状態となります。作業は⾃動的に開始されますが、完了するまでには、お時間がかかる可能性があります。

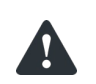

**作業が開始される時間は、10:00〜20:00の間になります。 対象時間外に媒体設定した場合、翌10時以降の作業となります。ご注意ください。**

#### **媒体追加完了までの間も、変わらず、かんざしをご利用いただけます。 また、作業が完了すると、ホーム画⾯のアラートに以下のように、表⽰がされます。**

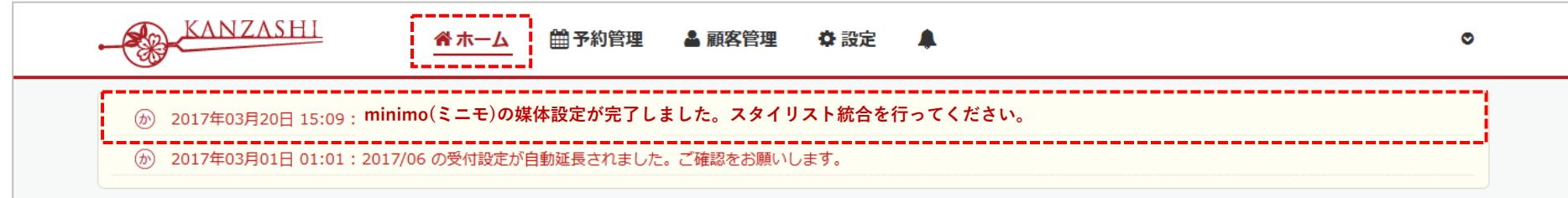

**媒体設定の完了を確認しましたら、スタイリスト統合へとお進みください。**

## **6-3. 「かんざし」媒体追加〜スタイリスト統合〜**

#### **■ STEP3 設定:スタイリスト統合**

媒体設定が完了しましたら、追加されたスタイリストと他媒体の同一スタイリストを1人に統合します。

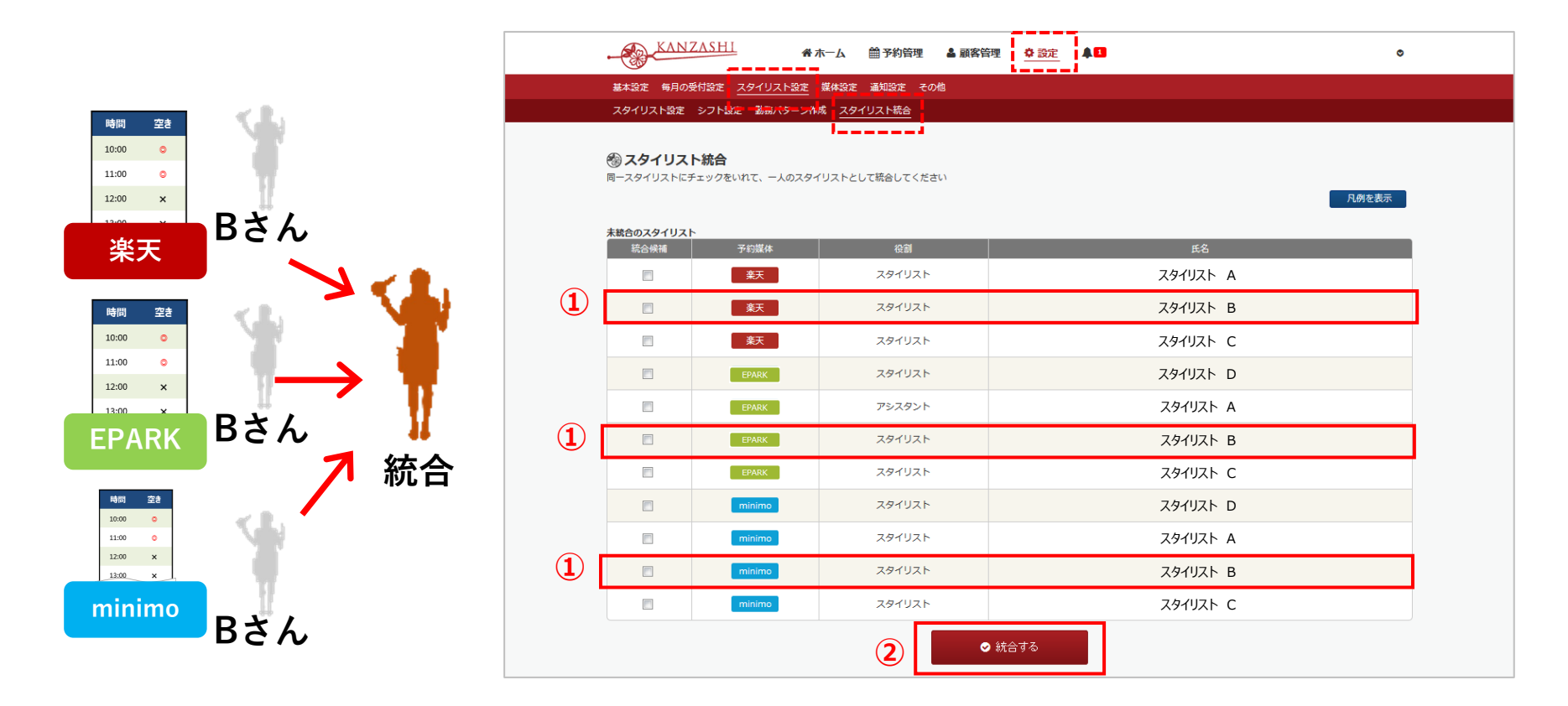

**① 表⽰されているスタイリストから、同⼀スタイリストの「統合候補」欄にチェックを⼊れてください。 ② 「統合する」を押してください。※スタイリスト1⼈1⼈統合をしてください。**

**「分離」を選択すると、分離された媒体のスタイリストの⼀元管理ができなくなります。** スタイリストが減った場合は、各媒管理画面よりスタイリストを削除、スタイリスト設定より非表示設定を行います。

confidential